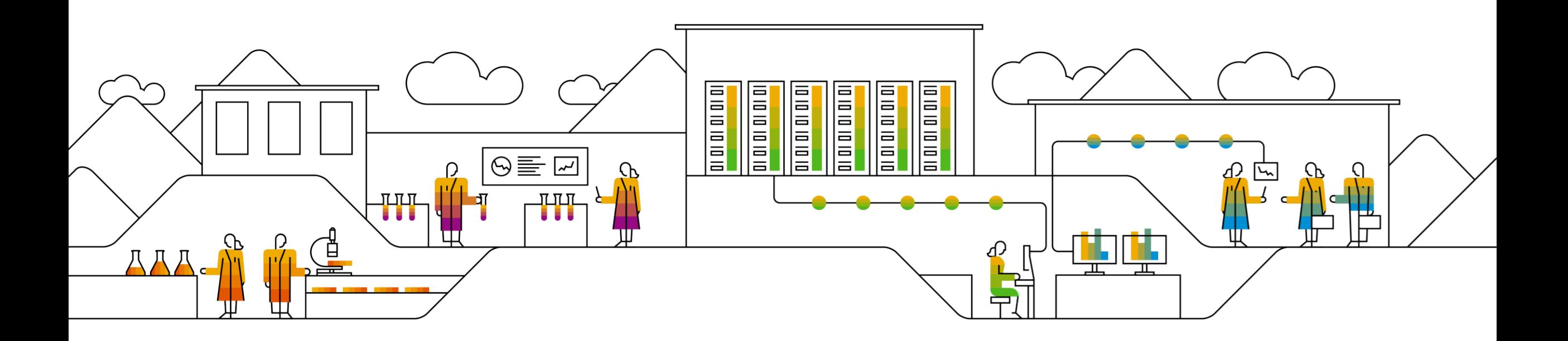

#### **SAP Ariba**

# **Masuk ke Jaringan Ariba untuk melengkapi Kuesioner Pendaftaran Pemasok**

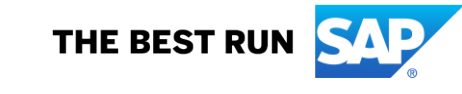

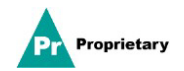

#### **Email Undangan Pendaftaran Pemasok MSD**

Anda akan menerima sebuah **undangan melalui email** untuk mendaftar dengan MSD.

Klik pada tautan "**Klik di Sini**" untuk mendaftar. Perhatikan bahwa tautan pendaftaran akan kedaluwarsa dalam 30 hari.

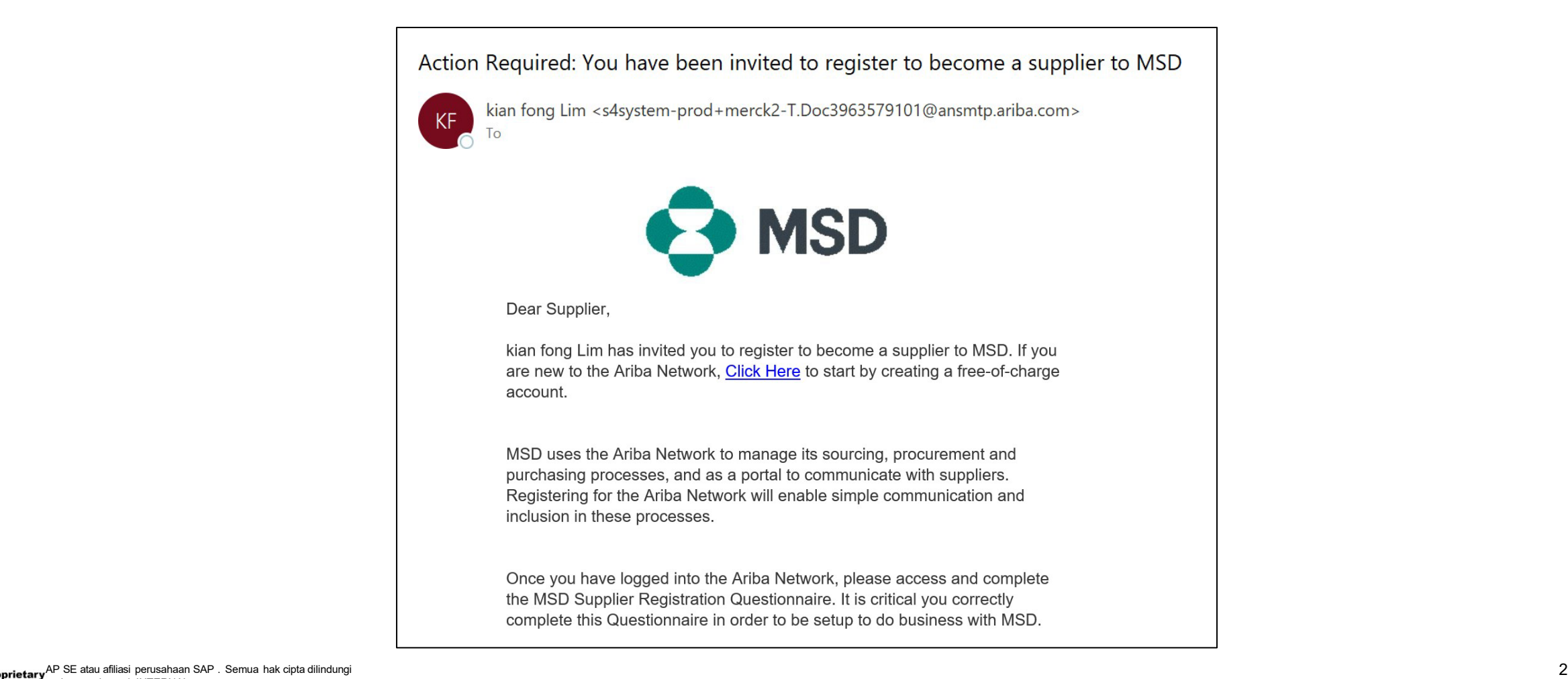

#### **Pendaftaran Pemasok**

Anda akan diarahkan ke **halaman Selamat Datang – Ariba Proposals & Questionnaires**dengan dua cara untuk melanjutkan:

**Skenario A**: Klik **Sign up**, jika Anda tidak memiliki Akun Jaringan Ariba **Skenario B**: Klik **Log In**, jika Anda sudah memiliki Akun Jaringan Ariba

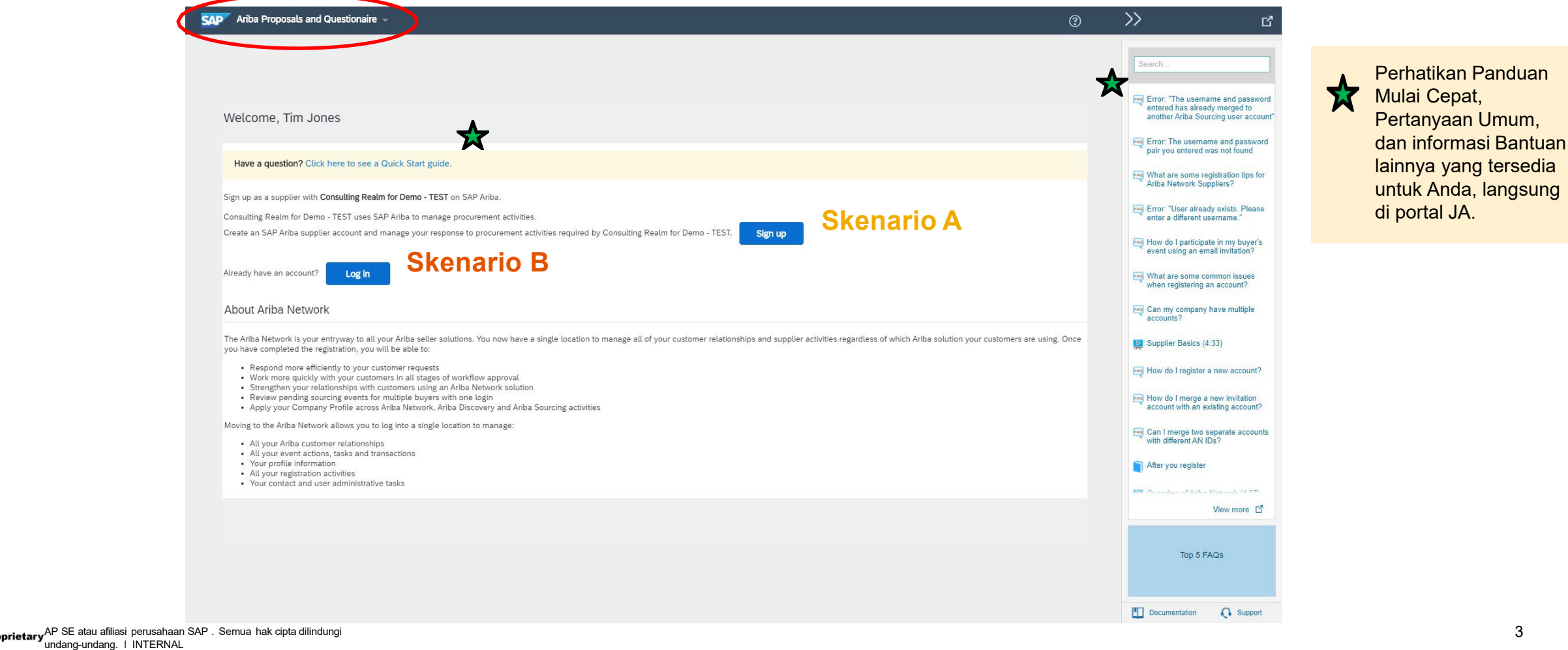

#### **Skenario A: Pendaftaran Pemasok - Daftar**

Untuk membuat akun baru, isi semua bidang yang diperlukan dan klik "Create account and continue".

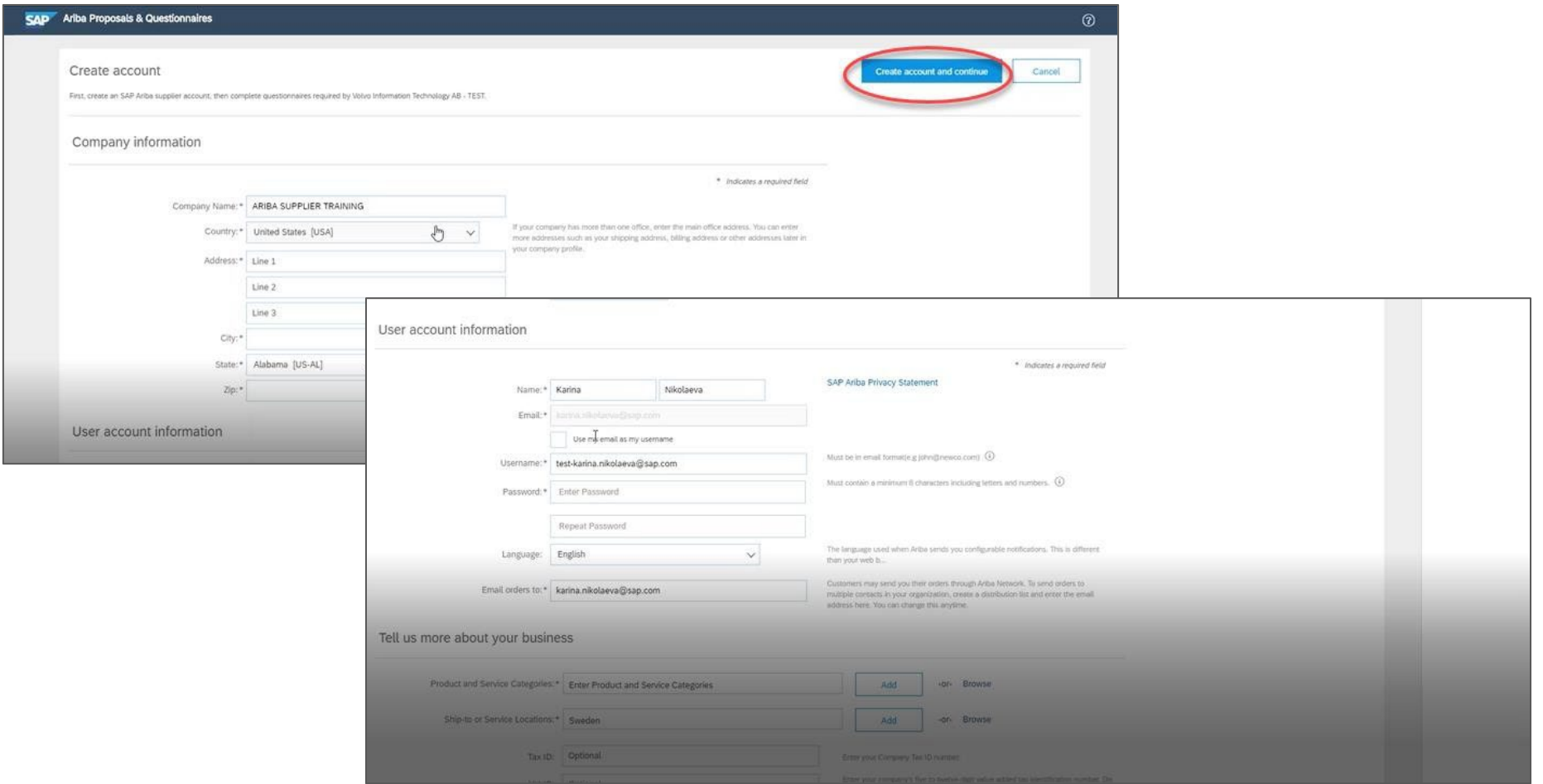

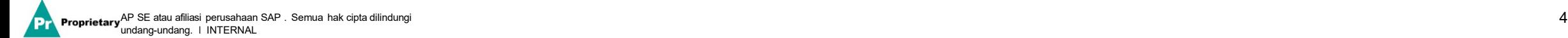

## **Skenario A: Pendaftaran Pemasok - Daftar** (Termasuk Duplikat Cek Rekening)

Jaringan Ariba mungkin memperhatikan bahwa perusahaan Anda sudah memiliki akun di Jaringan Ariba. **Jika duplikat potensial ditandai**, duplikat tersebut harus ditinjau. Banyak pemasok memilih untuk mengelola semua aktivitas Ariba mereka dengan semua pemasok mereka di bawah satu akun JA. Beberapa pemasok memilih untuk mengelola dengan cara yang lebih tidak terpusat. Setelah meninjau akun duplikat potensial, Anda dapat memilih untuk:

A: Melanjutkan Pembuatan Akun, atau

B: Kembali ke halaman sebelumnya untuk memilih Masuk dengan kredensial yang ada untuk akun yang ada

Jika menurut Anda salah satu akun yang ditandai sepertinya milik perusahaan Anda, tetapi Anda tidak memiliki kredensial masuk untuk akun ini, hubungi Akun Administrator Ariba Anda dan minta mereka untuk menyiapkan akses ke Proposal & Kuesioner.

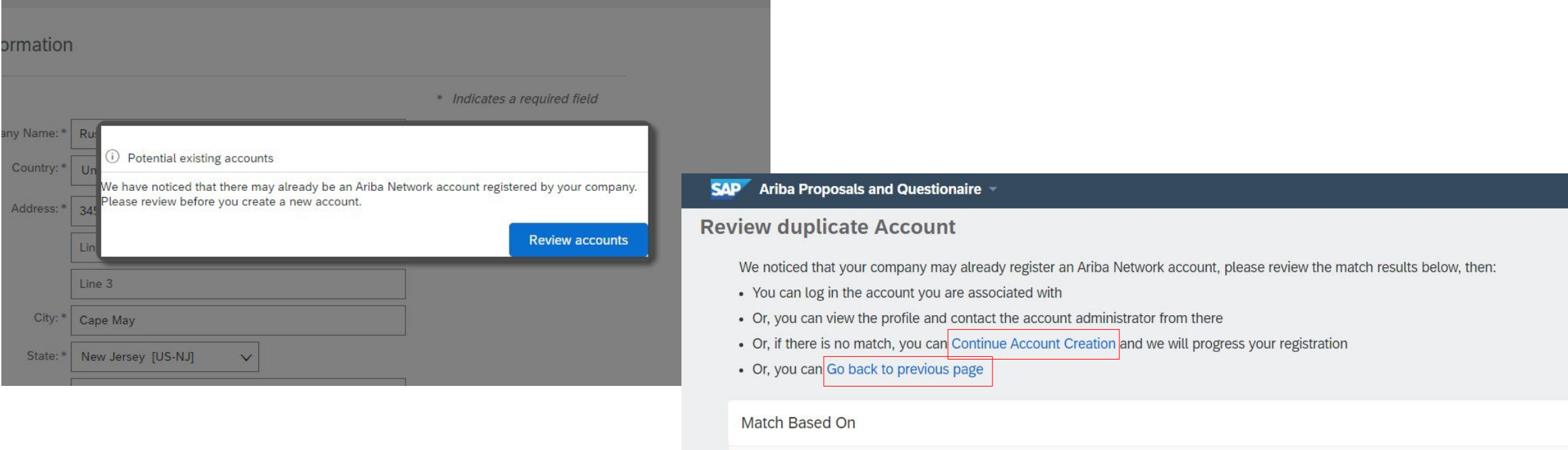

COMPANY NAME

**E-MAIL ADDRESS** 

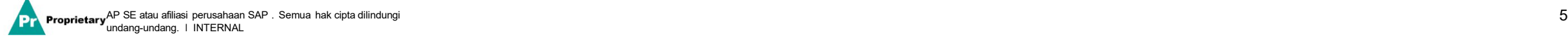

TAX ID

DUNS NO.

#### **Skenario A: Pendaftaran Pemasok - Konfirmasi Email**

**PENTING**: Setelah mengeklik "Create account and continue" Anda akan menerima email otomatis di bawah yang mengonfirmasi akun baru yang dibuat di Ariba Commerce Cloud untuk organisasi pemasok Anda.

**Konfirmasi ini tidak menunjukkan penyelesaian atau persetujuan dari Kuesioner Pendaftaran Pemasok untuk MSD Anda.**

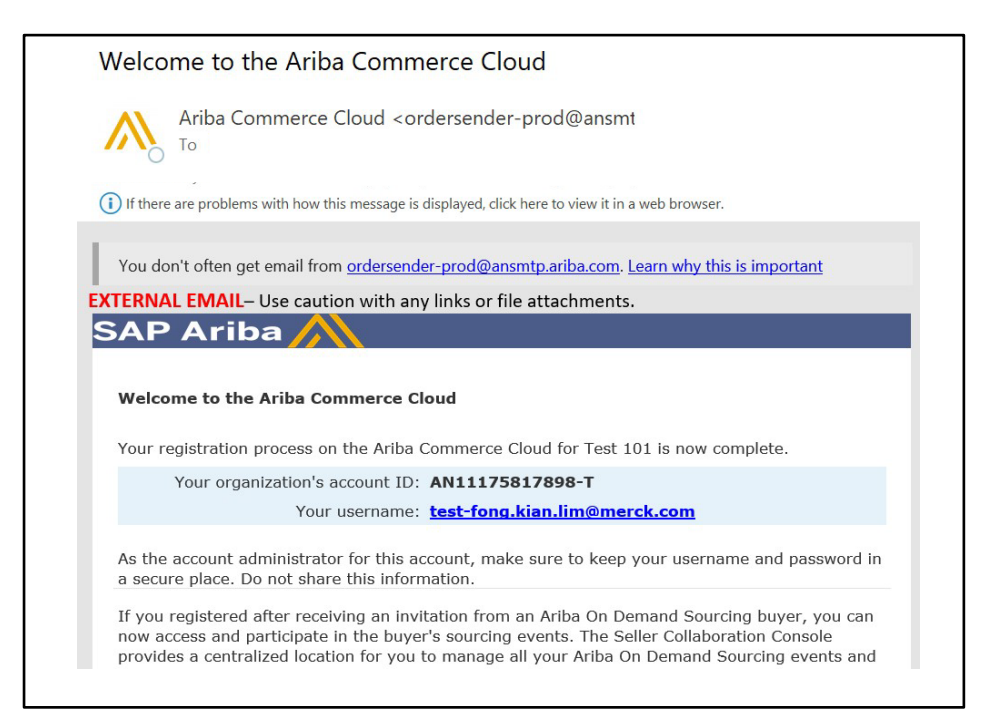

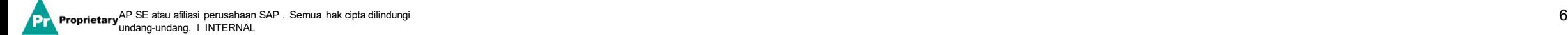

#### **Skenario B: Masuk ke Akun Lama**

Jika Anda memiliki akun, masuk dengan kredensial akun Anda yang sudah ada.

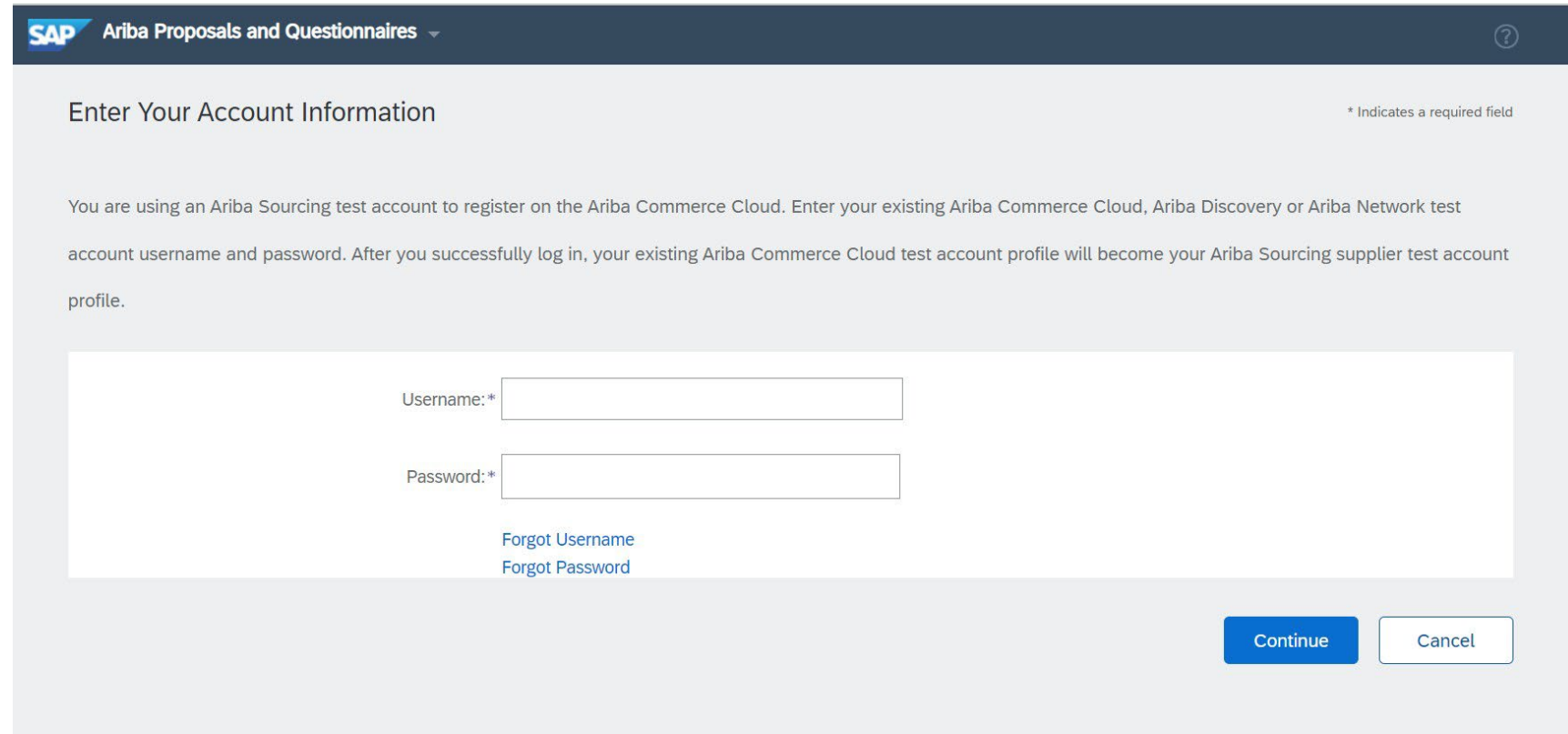

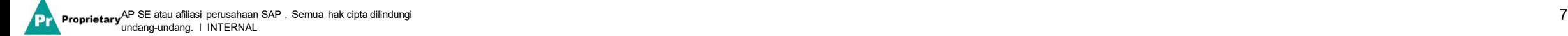

Isi semua bidang wajib yang ditandai dengan tanda bintang untuk melengkapi Kuesioner Pendaftaran MSD.

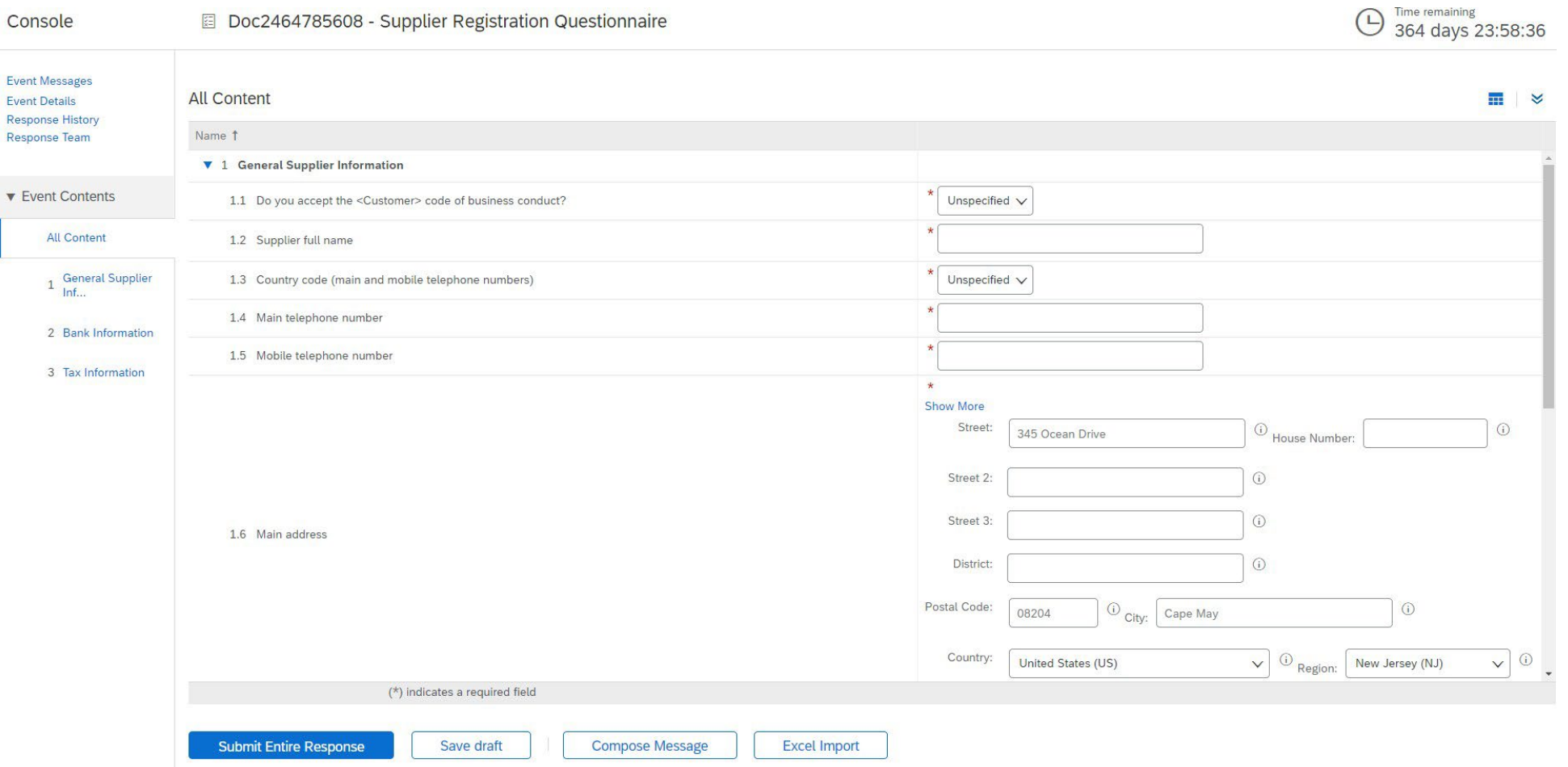

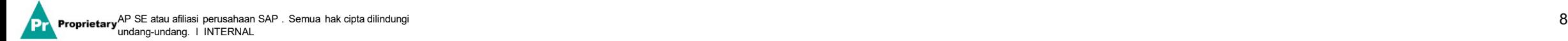

#### Setelah semua pertanyaan dijawab, klik tombol Submit

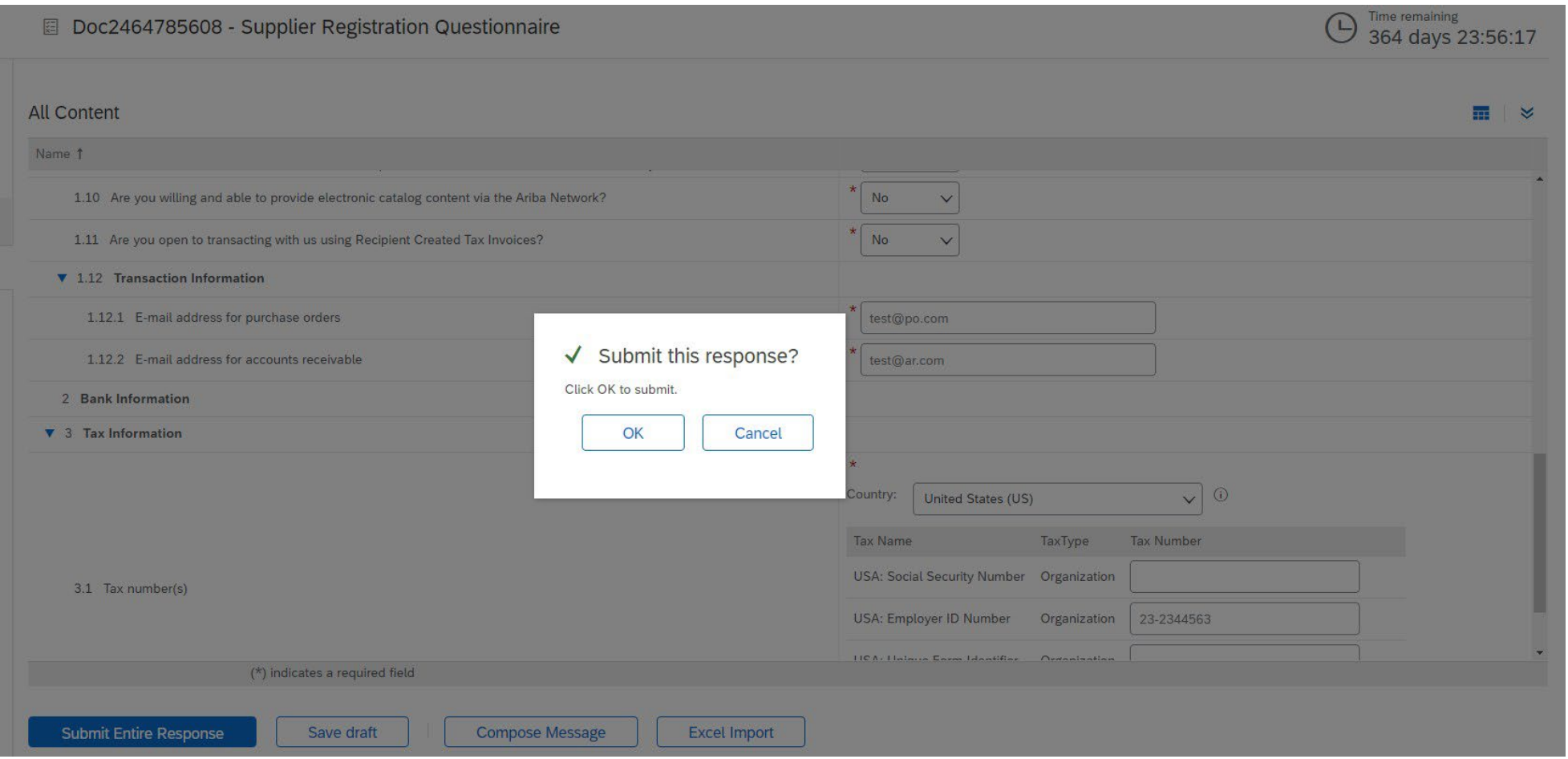

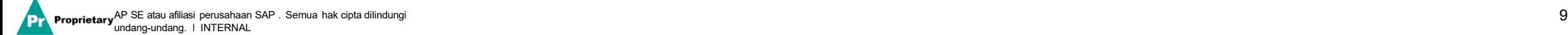

#### Jawaban Anda telah berhasil dikirim!

Status kuesioner diubah menjadi "Pending Approval" selagi kuesioner diarahkan untuk persetujuan. Pada tahap ini, Anda tidak lagi dapat mengubah tanggapan atau mengunjungi kembali draf, namun Anda dapat menghubungi kami di email dengan tautan pendaftaran. Setelah kuesioner disetujui, pendaftaran akan dibuka kembali, untuk memungkinkan pembaruan.

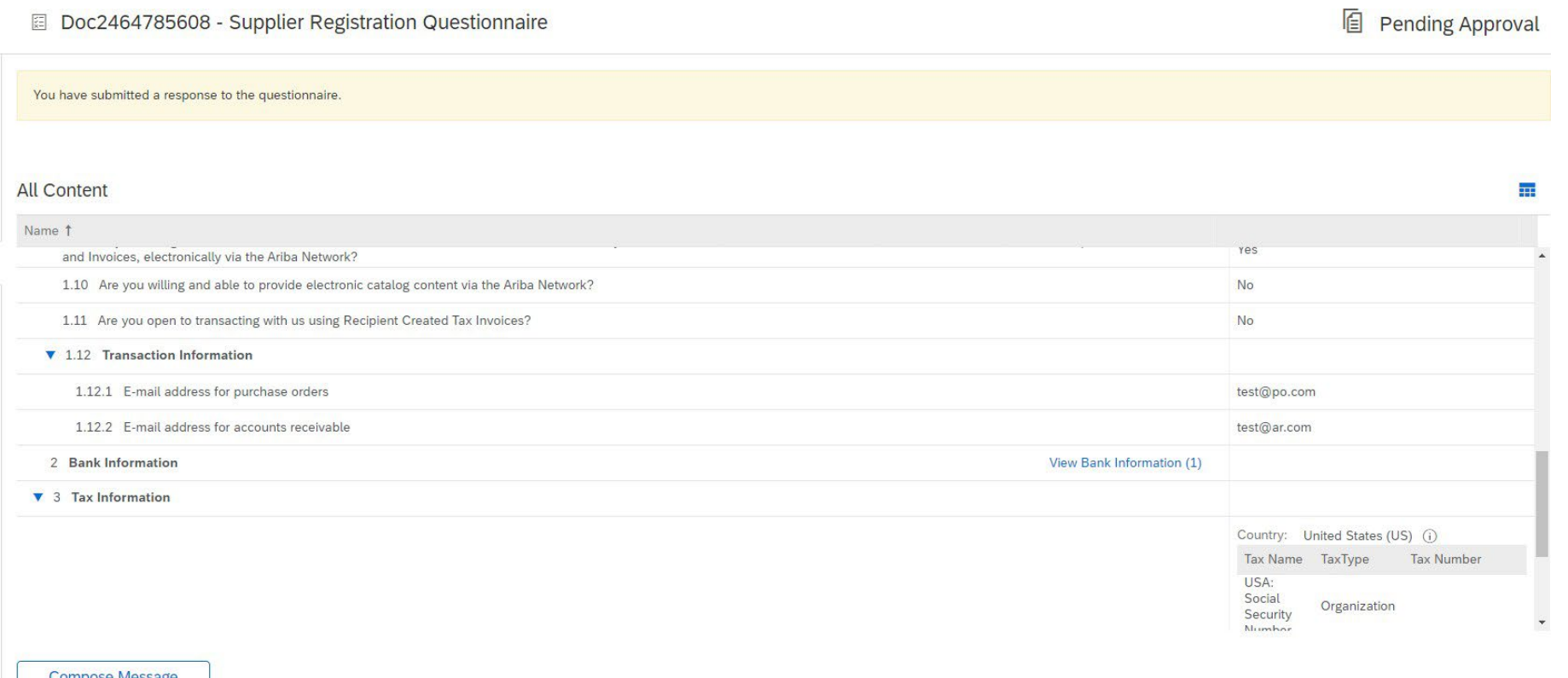

Proprietary AP SE atau afiliasi perusahaan SAP . Semua hak cipta dilindungi  $\hphantom{a}10$ undang-undang. ǀ INTERNAL

Setelah pengiriman tanggapan, Anda akan menerima email otomatis yang menginformasikan bahwa permintaan dikirim untuk persetujuan MSD.

- **Langkah berikutnya:** MSD untuk meninjau informasi pendaftaran.
- ▶ Setelah pendaftaran Anda disetujui, Anda akan menerima konfirmasi persetujuan.

Konfirmasi ini menunjukkan penyelesaian dan penyerahan kuesioner pendaftaran pemasok Anda untuk MSD. Email persetujuan menunjukkan bahwa MSD menyetujui informasi yang diberikan pada kuesioner pendaftaran.

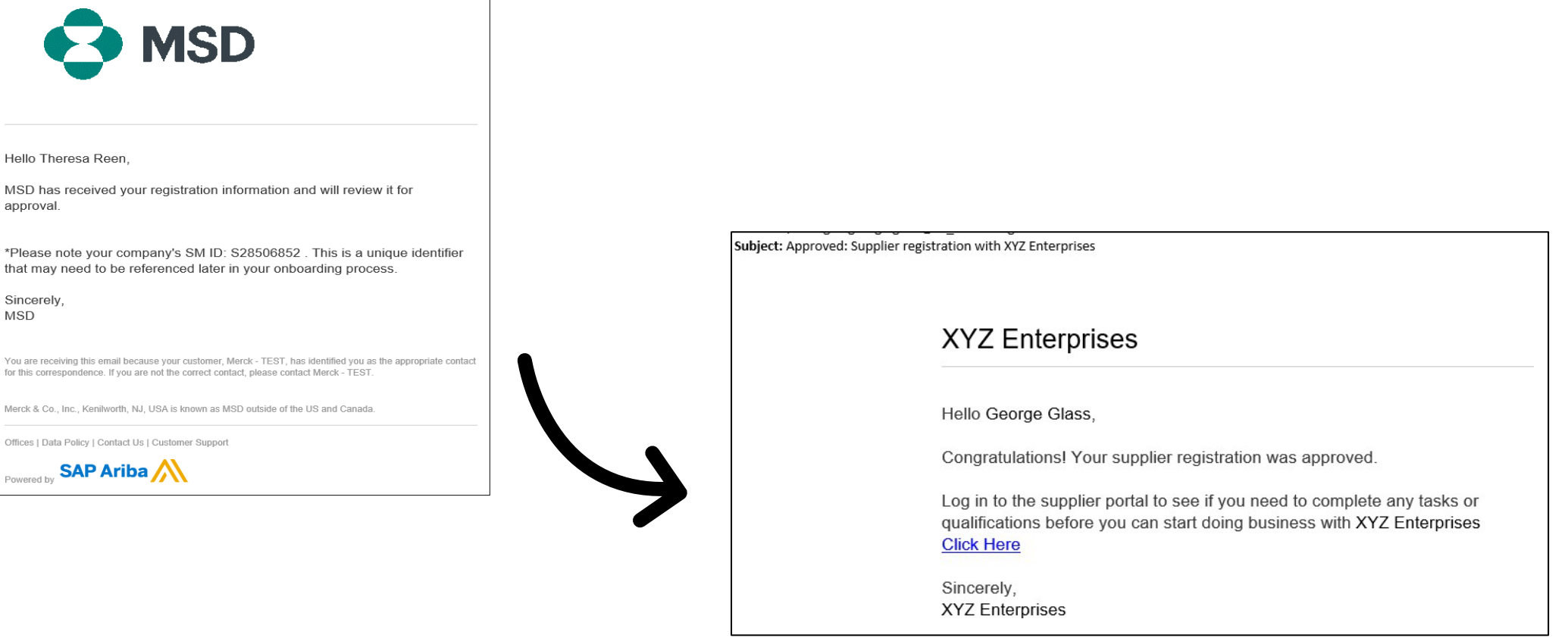

#### **Detail Pemasok Swakelola**

- Salah satu keuntungan bersama menggunakan Ariba guna pengelolaan pemasok adalah memungkinkan pemasok untuk memelihara sendiri data mereka.
- Setelah kuesioner pendaftaran pemasok disetujui oleh MSD, kuesioner akan dibuka kembali untuk memungkinkan pembaruan. Jika sewaktu-waktu informasi perusahaan Anda berubah, Anda harus masuk ke Ariba dan memperbarui kuesioner pendaftaran untuk merefleksikan perubahan tersebut.

# self service

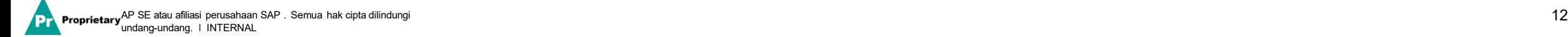

#### **Masuk kembali ke Jaringan Ariba**

Harap perhatikan bahwa setelah Anda berhasil mendaftar melalui email undangan, tautan undangan dapat digunakan kembali untuk mengalihkan Anda ke layar masuk Ariba.

Anda juga dapat menavigasi langsung ke [http://proposals.seller.ariba.com](http://proposals.seller.ariba.com/) untuk masuk. Kami merekomendasikan untuk mem-bookmark halaman ini guna kemudahan akses ke Jaringan Ariba kedepannya.

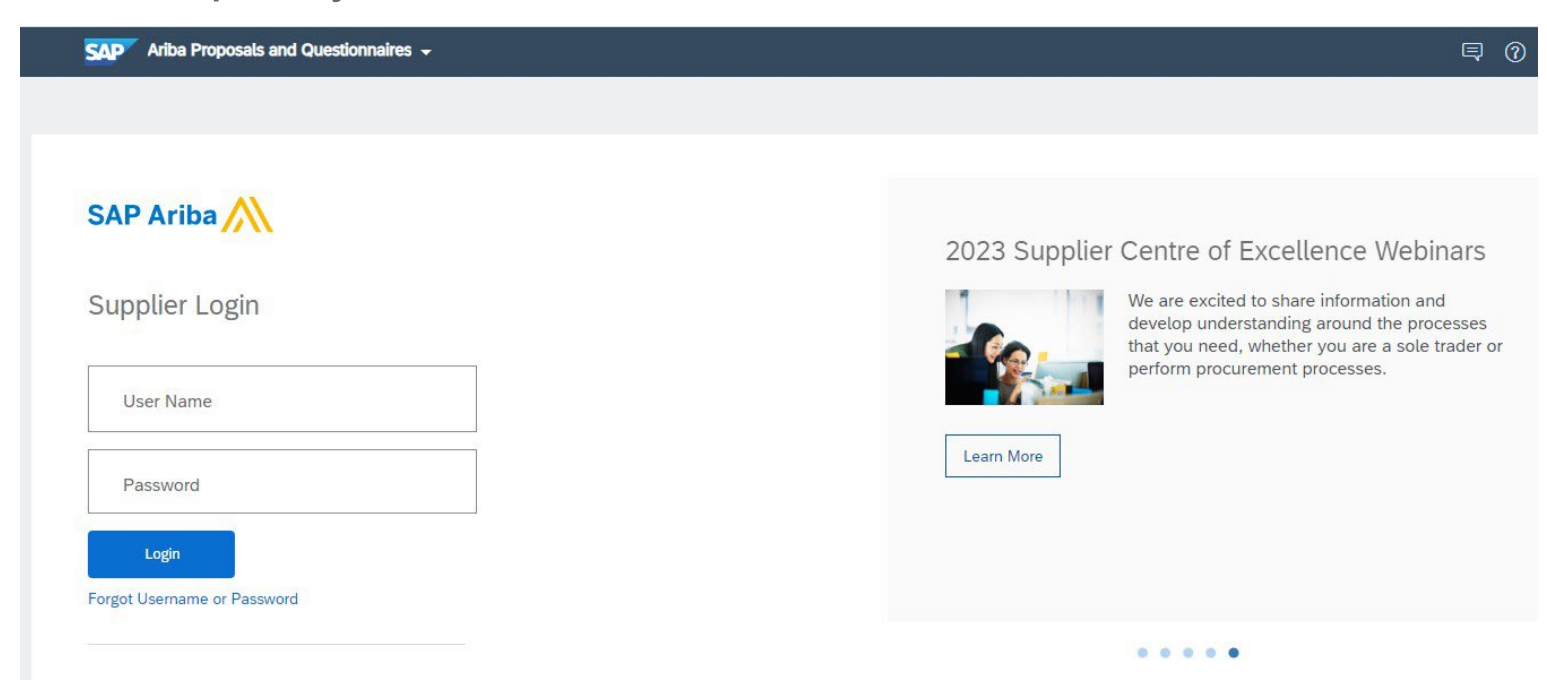

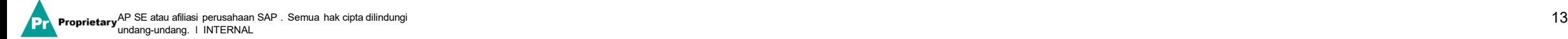

#### **Memperbarui Kuesioner Pendaftaran**

Setelah masuk ke akun Jaringan Ariba Anda, pastikan Anda berada di tab "Questionnaires & Proposals" dan di bawah tab pelanggan yang benar.

Ariba Proposals & Questionnaires + **SAP** 

Arahkan ke bagian Registration Questionnaires. Anda akan melihat kuesioner pendaftaran. Perhatikan status dari kuesioner. Jika kuesioner dalam status "Registered", Anda akan dapat memperbaruinya. Jika dalam status yang berbeda dari Registered, Anda tidak akan dapat melakukan pembaruan. Klik pada kuesioner untuk membukanya.

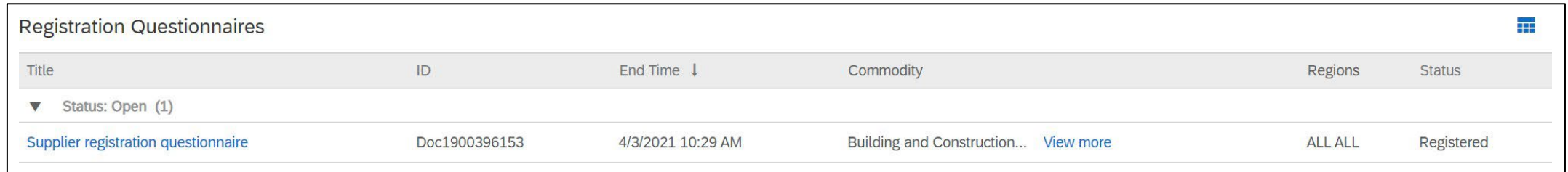

Setelah Anda membuka kuesioner, Anda akan melihat bahwa Anda telah mengirimkan tanggapan, tetapi Anda memiliki kesempatan untuk Merevisi Tanggapan. Konfirmasikan bahwa Anda ingin merevisi tanggapan Anda, kemudian kuesioner akan terbuka untuk pengeditan.

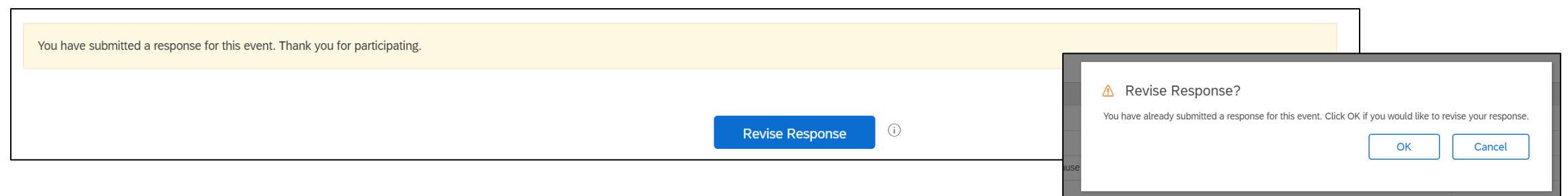

Setelah Anda membuat pembaruan yang diperlukan, klik "Submit Entire Response". Pembaruan akan diarahkan ke MSD untuk persetujuan.

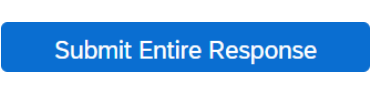

#### **Sumber Daya Tambahan**

**Tautan Berguna**

- **Pusat Bantuan Ariba** <https://connect.ariba.com/anfaq.htm>
- **Halaman Orientasi Pemasok Ariba -** [https://suppliers.msd.com/overview/onboarding-registered](https://suppliers.msd.com/overview/onboarding-registered-supplier/)supplier/

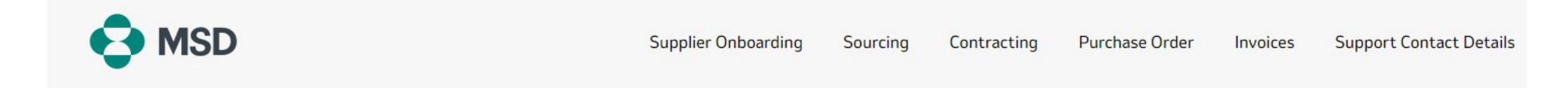

## **Supplier Onboarding**

MSD has deployed SAP Ariba's solutions to ensure a smooth procure-to-pay process, reduce errors and collaborate efficiently. MSD will send you purchase orders through Ariba Network (AN), and we will receive your respective electronic invoices through the same platform.

Depending on SAP Ariba Account that you will have, you will receive an email from ordersender-prod@ansmtp.ariba.com with instructions for joining the Ariba Network or you will receive an interactive PO with the same instructions. This will include a request for establishing a Trading Relationship Request (TRR) with MSD via the Ariba Network.

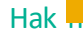

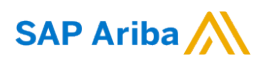

## **Terima kasih!**

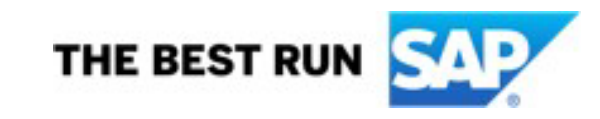

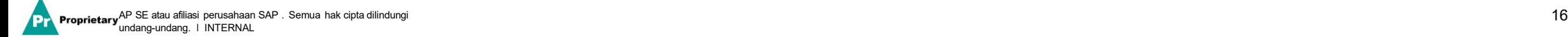